## **USER INSTRUCTIONS FOR USING EZ-DISPATCH SOFTWARE**

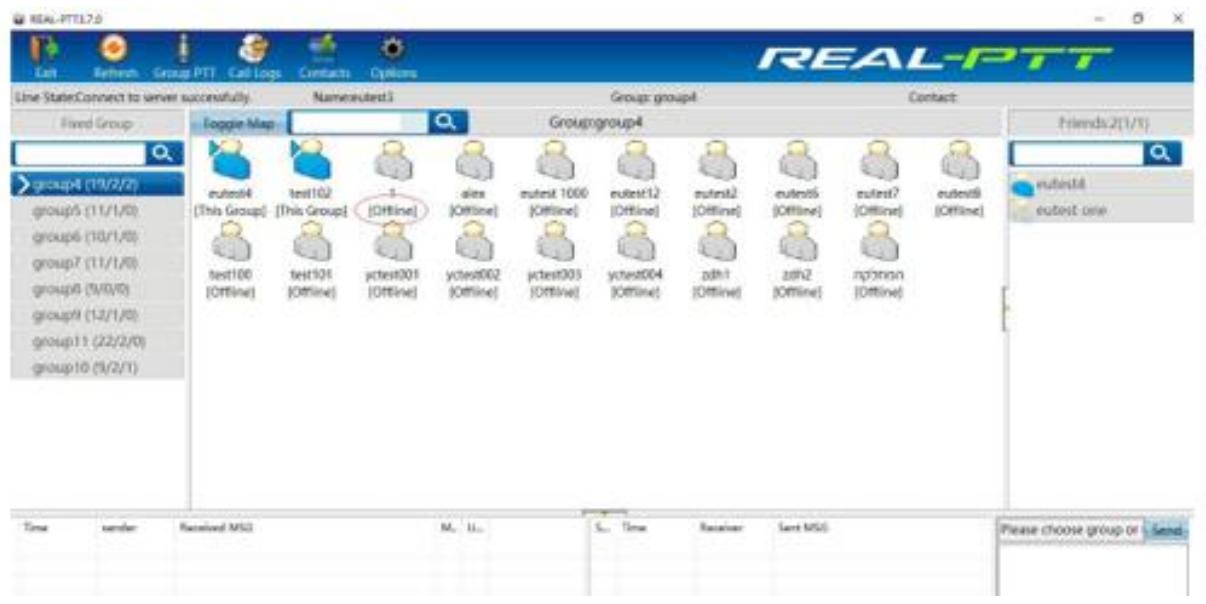

## **Technology Solutions From**

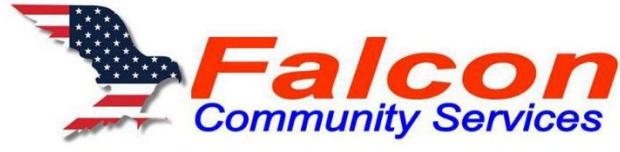

Falcon Direct - Falcon Financial - Falcon Services - Falcon Wireless We make communities safer, cut costs, improve productivity & find the money to do the job!

## PC User Instructions for use with NEXTEL Network Radios

Your Windows PC can be used to communicate with NEXTEL m370, i500, and i680 model Network radios using the Internet for connectivity. To provide this capability, each associated PC must have a User Name, Account Number, and Login Password. The chart below is typical of a setup by Schools, the Central Office and the Bus Shop. User Name **Account Number** Password

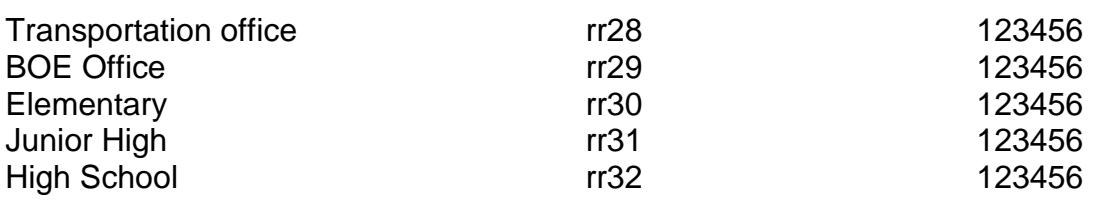

In reality, this program is an APP which can not only be installed on a standard desktop PC using the Windows Operating System, or alternately on a smart phone or a portable Network radio such as the NEXTEL i500 or i680. The User Account Number provides the key to utilizing a server that connects the connected device (PC, Smartphone, or Network radio) to other connected devices through the AT&T Wireless network via the Internet (in the case of a PC or WiFi connected device).

Normally, the NEXTEL APP is loaded on a Windows PC in the transportation office for purposes of monitoring bus location and travel activity. Of equal importance is the ability to provide an on-screen display with emergency alerting if a driver has depressed the Emergency Call Mode button.

Before proceeding further, let's get acquainted with the in-building radio which will be used in each office. This radio can come in very handy for bus loading and parent pickups during morning and afternoon school opening and closing activities

Now, let's learn how to load and use the program on your desktop PC. We'll come back to the PC shortly. For now, let's just say that the PC can operate on your school WiFi system for connection to the bus transportation radio system

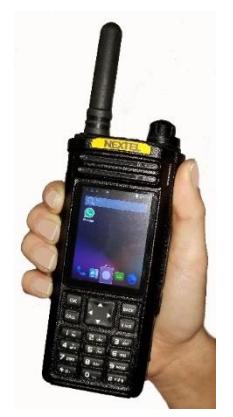

The NEXTEL i500 or i680 personal communicator can be setup to operate on WiFi, directly on the AT&T Wireless Network, or both. For school transportation communications systems, the buses operate on the AT&T wireless network. Associated portables used by administrative personnel can operate on both the wireless network for outside communications and on WiFi at any compatible location where their device has been programmed with a valid Account Number and Password. Physically, all i500 or i680 portable devices (also known as *SmartTalkers*) look much the same. It is what they are programmed to do that makes a difference.

For now, the main thing to remember is that the portables used at the BOE office and the schools are programmed ONLY to operate on WiFi (this can be changed later if desired). The portable assigned to Transportation can operate both on WiFi and the bus radio network.

You can talk to *TeamTalkers* from your PC, and track them, and record your conversations with them, and be instantly alerted when one of them is in trouble with our PC Dispatch operating software. It all starts with you having an Internet connected PC with a Windows operating system, preferably Windows 7 or above.

It would be nice if you have a built-in high-quality microphone and speaker(s). It's not a problem as long as you have provisions for connecting a good external desktop microphone and speakers. So, the question is what is a "good" microphone and speaker system? The answer is that the microphone should suppress background noise but pickup easily from anywhere in the room. The speakers should be able to easily fill the room with good quality sound reproduction.

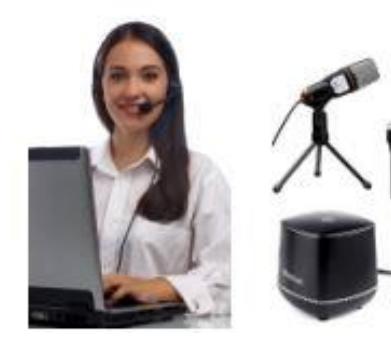

If you don't have an available PC and don't want use your regular PC as a dispatch PC, that's OK, for a minor upgrade charge, we will provide a brand new desktop PC or a 2-In-1 Touch screen laptop with pre-loaded *TeamTalker* software for a \$399 upgrade or \$499 for a desktop All-In-One Computer with 22" monitor (currently we are using Dell, but sometimes we can get a good deal on HP which works equally well). Now, let's get back to programming your PC for use as a radio.

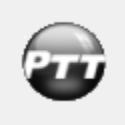

Start with opening the download file for the REAL-PTT program at [corget.com/edit\\_file/download/dispatcher/REAL-PTT3.7.2.exe.](http://www.corget.com/edit_file/download/dispatcher/REAL-PTT3.7.2.exe) It will take about a minute to download this program. When finished, you will see the downloaded file which will appear as REAL-PTT3.7.2.exe. This file will be

available for future use in your Download file. To load the program, just click on the file at the bottom of your screen, or go to your Download file if want to finish loading the program later. When you click on the file, the following screen may appear.

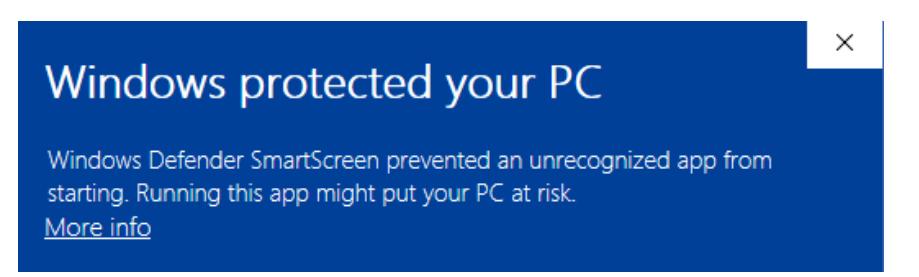

Not to worry, it's just Windows Defender doing its job by alerting you to proceed with caution when dealing with unknown files. Just click on the More info link and answer Yes if you want to proceed. The following screen will appear.

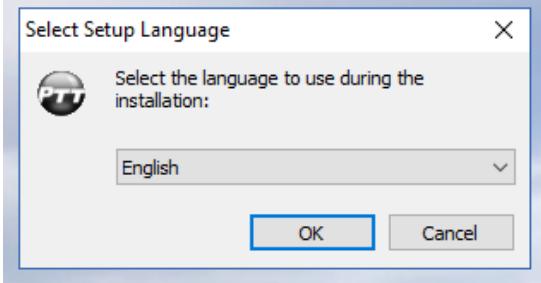

English will be the default language. Click on OK. If you prefer another language, select the desired language and click on OK. The next screen will be as shown below: Just click on Next> to save in your Program Files.

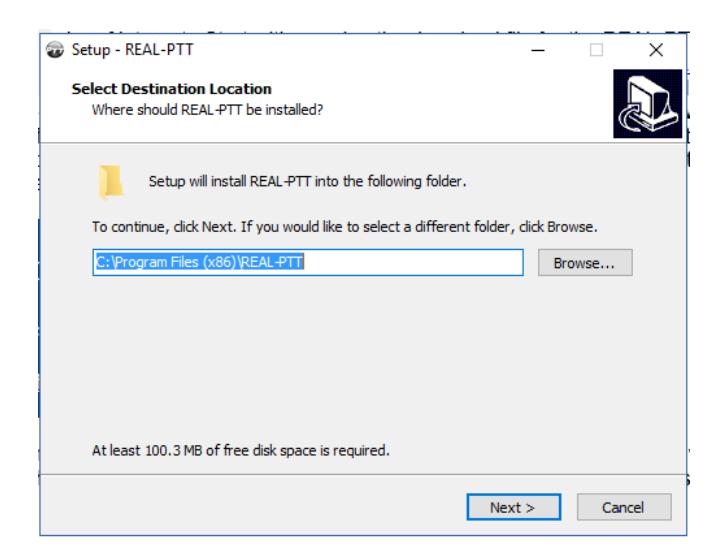

The next screen will ask you to create a desktop icon. Click on the box to create a desktop shortcut, then click on Next>.

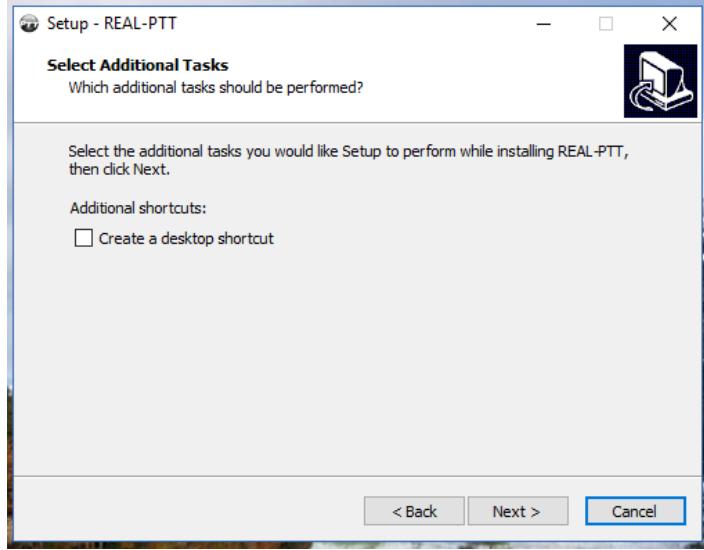

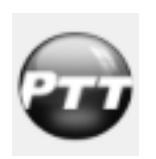

You are almost done! The next screen is self-explanatory. Click the Launch Real-PTT block and then click on "Finish". An icon will appear, similar to the one shown on the left. To open this program, just click on the icon, but for now, let's complete the setup.

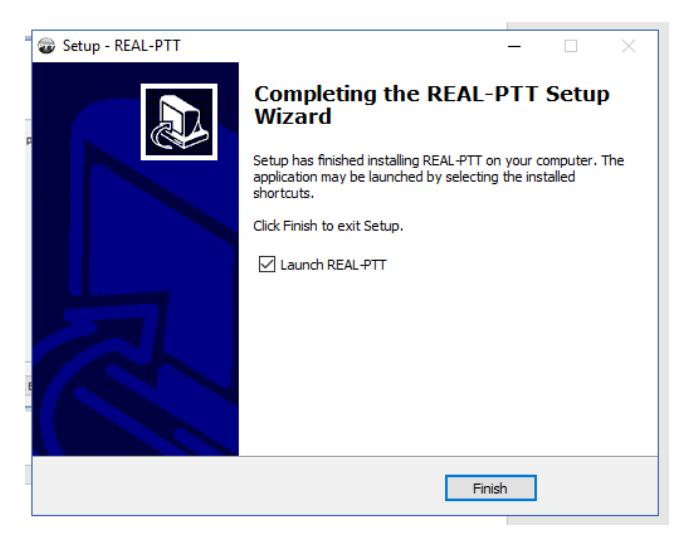

The following screen will now appear. If the word "America" does not appear at the bottom, use the scroll arrow to select "America". In the Account section, type in the word rr28, and then type in the Password of 1234567.

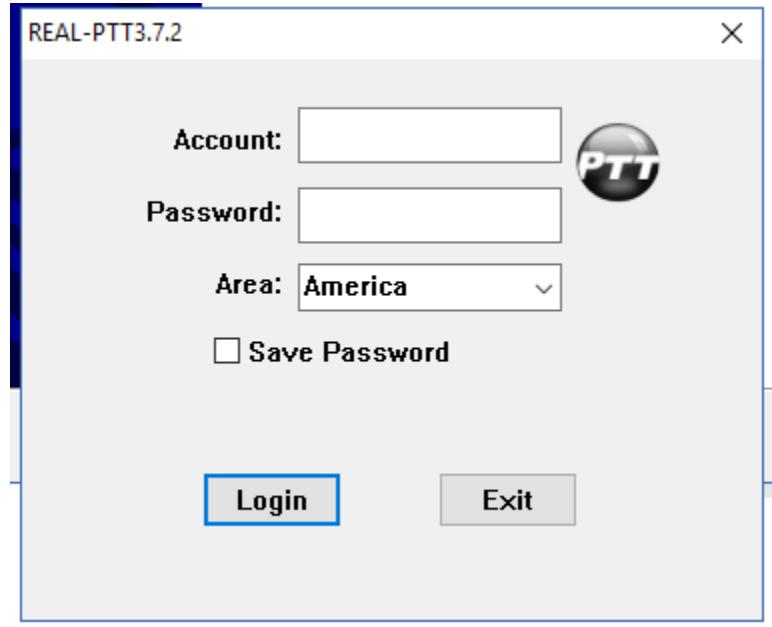

Your completed screen should look like the following (Actually rr28 for the Transportation office).

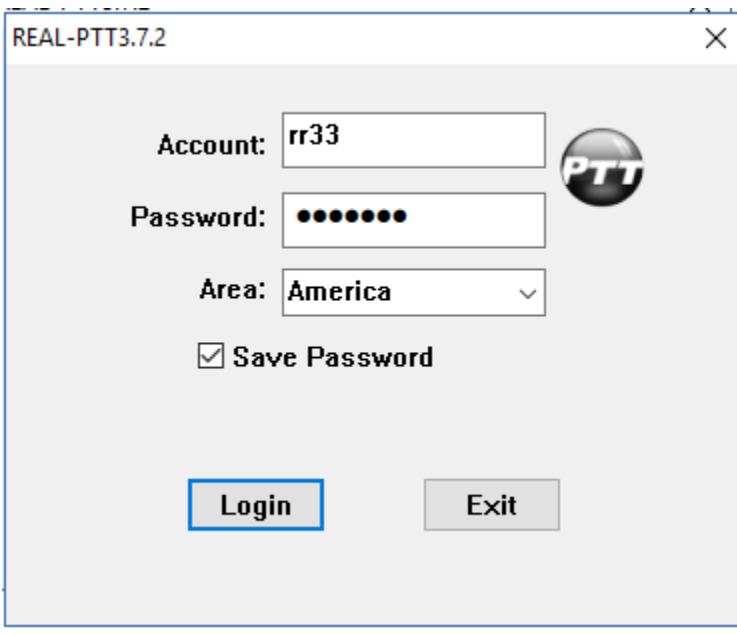

Provisions have been made to also provide PC access in the BOE office as well as the schools. The account numbers for the other offices are as follows. The Password for all locations will be the same (1234567) which will appear on the screen as **\*\*\*\*\*\*\*** to hide the password from others who may have access to your PC. Your software is now loaded. One last and very important point, **YOU MUST RESTART YOUR PC AFTER LOADING SOFTWARE TO VIEW MAPS!**

The first is a file with instructions for the use of the program. The file is entitled TeamTalk Dispatcher User Guide.pdf. Open and print this guide. Now you are ready to download the software using the file,

PTT-Dispatcher 3.7.2 02-24.2018.exe Follow the prompts. When you are through, an icon will appear on your home screen as shown at the left.

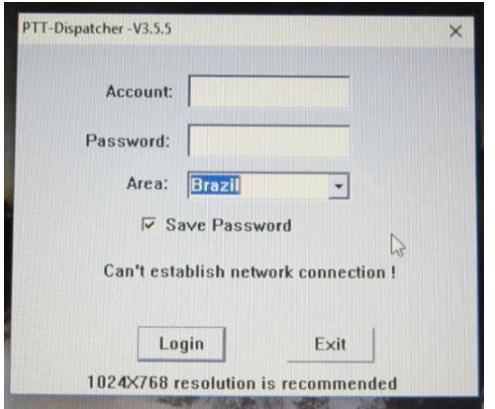

With BOTH radios OFF, click on the PTT icon (See above) on the home screen to open the program. You will see a screen like the one at the left. This is the default screen. On the Account line, type the words, Falcon 73. This is the IP address of Falcon 73 or other ID as assigned for your demo package, which can be shared as long as the Radio with the Falcon 73 ID is OFF.

On the Password line, type in six number one's (111111). On the Area line, use your cursor to select *America*. Then click on Login to get started. Be sure that Save Password is checked and reboot your PC before using the program.

**Note: PC must be restarted after software is installed for viewing map locations.**

The screen will now appear similar to the screen on the right, the next time that you login (Except the Account name will not be Net3. It will be Net2 if you are sharing an IP with a radio or different if you have been assigned a dedicated PC for demonstration. (See additional directions below) You only have to login once IF you save your input data by saving the password.

After you have completed the software installation (assuming you have an Internet connection), you will now be ready to log in with Falcon 73. Now turn on Falcon 73. You will now be connected to the host PC just as if were a radio. It can hear Falcon 72, and you can TALK to

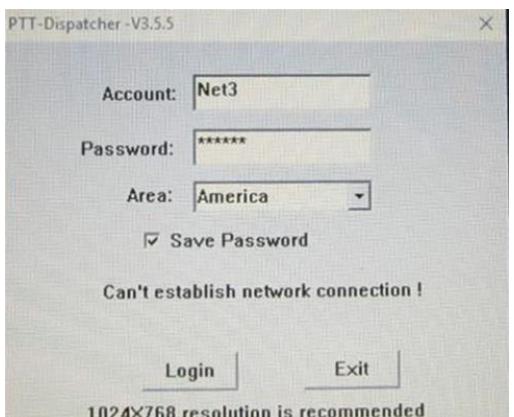

Falcon 72 by pressing the keyboard space bar as your PTT button. Works great!

One final comment. The PC program is ideally suited for use where indoor cellular network coverage is poor. Although lacking portability, this solution may be ideal for those who are normally at a fixed work station or in areas where only intrinsically safe radios can be used.

BTW, if you want to use BOTH radios for outside testing, AND have the ability to use an office PC as a part of your evaluation you can login to [info4u.us/PTT Software](http://info4u.us/PTT%20Software) and type in the Account name provided by Burch or Phil. The Password 123456 and Area – America will still be used, just as they were when using the shared ID of Falcon 73. **Note: PC must be restarted after software is installed for viewing map locations**

One more comment. We sometimes are guilty of thinking that everyone knows everything we know, and we forget to mention some kind of important things. Like, for example, you told you how to send an SOS message to a PC equipped with our software. We completely forgot to mention that you have a choice of two different map views – street (or map) view and satellite view. By far, satellite view is the most useful for most of us. If you SOS alarm comes up in the map view, just click on the Satellite view to change.

Another thing we forgot to mention was "how do you back up after receiving an SOS alert"? The answer is pretty simple – just click on the TOGGLE MAPS icon in the upper left section on the screen. Like magic will display will return to normal, and there is one more thing. "How to you locate a vehicle?" Actually, this is really simple. Just click on the desired mobile. If he or she is "on the air", their location will quickly appear! Don't you just love this modern technology? If you have any questions, or if we can be of service in any way, please call Burch Falkner or Phil Rich at 205.854.2611. Thanks for your interest in *TeamTalker* Network communications!

See info4u.us/i500 User Instructions.pdf for additional information on the use of i500 or i680 portables or [info4u.us/m370\\_User\\_Instructions.pdf](http://info4u.us/m370_User_Instructions.pdf) for additional information on the i370 series mobile radios.

You should now have a basic understanding of the capabilities of the i500 as well as the optional i680. We have one other area to discuss – User Groups! The ability to separate uses into groups is the heart of the *CareNet Program* (See [info4u.us/CareNet.pdf\).](http://info4u.us/CareNet.pdf))

The use of the i500 portable and m370 mobile assumes assignment to a group, such as Government, Industrial, Schools etc. Typical schools use a common group for all safety and transportation related activities It is possible to have a master group, called a "parent", and subgroups within the master group known as "child" groups.

For now, let us show you an example of how this works. This is a system diagram of a setup proposed for a law enforcement agency (Sheriff in this example) that has a "blended" system of both VHF repeater radios connected through a "bridge" that allows VHF radios to communicate with 3G Network radios just as if they were all one operating system. This is accomplished through the use of an optional device known as a *TeamBridge* (Se[e info4u.us/TeamBridge.pdf](http://info4u.us/TeamBridge.pdf) for more information).

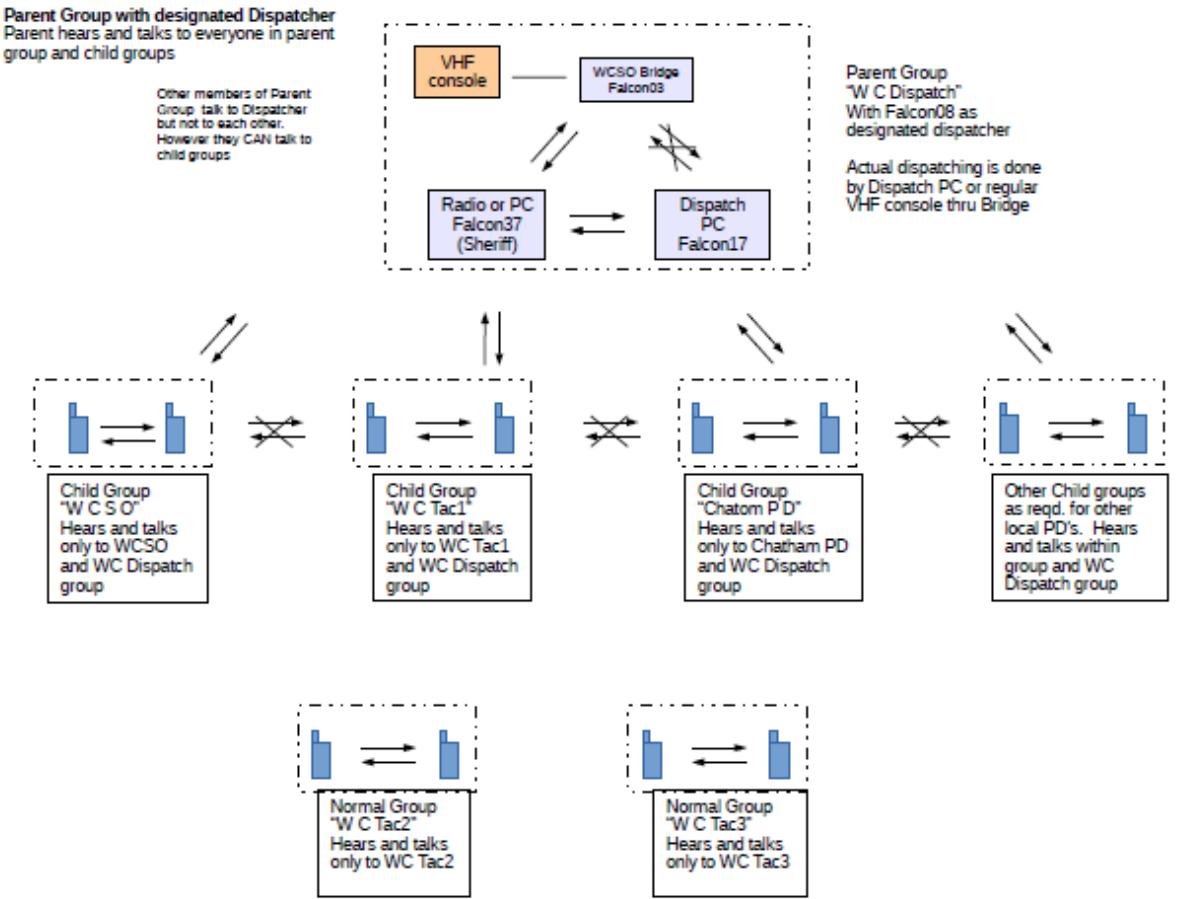

At the top of the page, we see a diagram of a Sheriff's two position dispatch center connected both to a VHF radio system as well as a 3G network system. This requires a TeamBridge and two setups of EZ-Dispatch software. The dispatchers are connected to all users on the system for "all call" purposes.

Each dispatcher can selectively call any one of four groups. In this case, it would be the WCSO sheriff's department members only (far left). The WCSO TAC Channel (second line from top) is used for tactical (investigations, surveillance, etc.). When selected a dispatcher can have a private call with members of the WC Tax1 "child" group while still being able to monitor normal dispatch calls on the "parent" group.

As you will note, there are also "child" groups set up for local police departments. Child groups can also be set up for industrial plants, schools, and other groups as desired. At the bottom of the diagram above, you will see that there is also the ability to set up separate groups dedicated for special "off main group" activities. This might be a group of buses on a special activity trip to another city. Those involved in this group have the ability to talk to each other and to switch to another "parent" or "child" group as desired. This capability is a fundamental part of the CareNet Program. Additional information is available at [in4u.us/CareNet.pdf.](http://in4u.us/CareNet.pdf) We also have additional information on the use of geo-fencing and report generation which is available on request.

Thanks for your interest in our products and services. Please give us a call if we can be of service in any way.

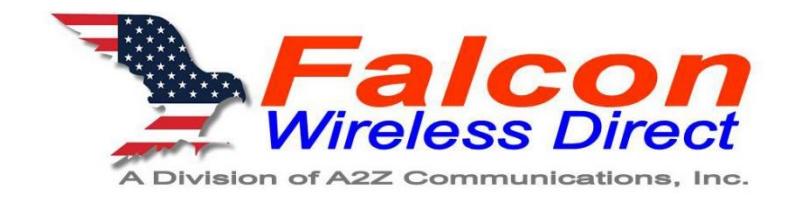

**36 - 20th Avenue NW - Center Point, AL 35215 P: 205.854.2611 - F: 205.853.6178 - E: ServingU@The-Communicators.net On the web at The-Communicators.net**